## **EL-41HP-4K22 6G UHD 4 to 1 HDMI Switcher with HDCP 2.2**

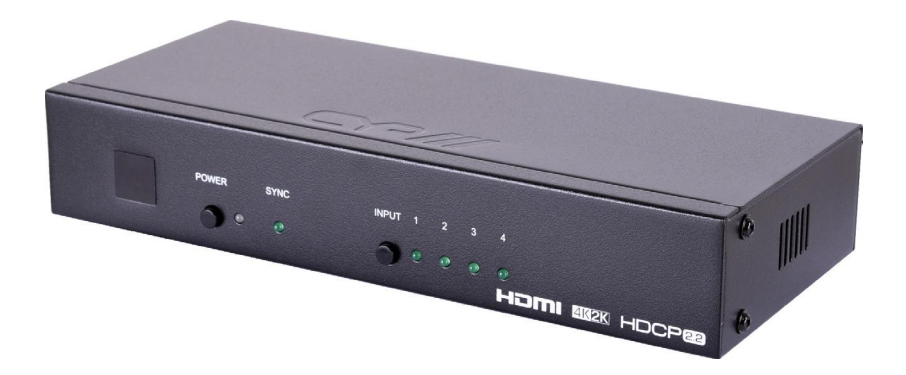

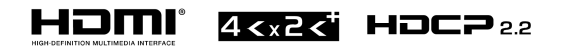

# **Operation Manual**

#### **SAFETY PRECAUTIONS**

Please read all instructions before attempting to unpack, install or operate this equipment and before connecting the power supply.

Please keep the following in mind as you unpack and install this equipment:

- $\Box$  Always follow basic safety precautions to reduce the risk of fi re, electrical shock and injury to persons.
- $\Box$  To prevent fi re or shock hazard, do not expose the unit to rain, moisture or install this product near water.
- $\Box$  Never spill liquid of any kind on or into this product.
- $\Box$  Never push an object of any kind into this product through any openings or empty slots in the unit, as you may damage parts inside the unit.
- $\Box$  Do not attach the power supply cabling to building surfaces.
- $\Box$  Use only the supplied power supply unit (PSU). Do not use the PSU if it is damaged.
- $\Box$  Do not allow anything to rest on the power cabling or allow any weight to be placed upon it or any person walk on it.
- $\Box$  To protect the unit from overheating, do not block any vents or openings in the unit housing that provide ventilation and allow for suffi cient space for air to circulate around the unit.

#### **REVISION HISTORY**

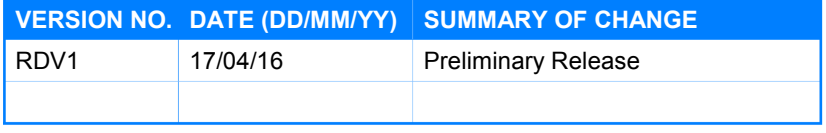

### **CONTENTS**

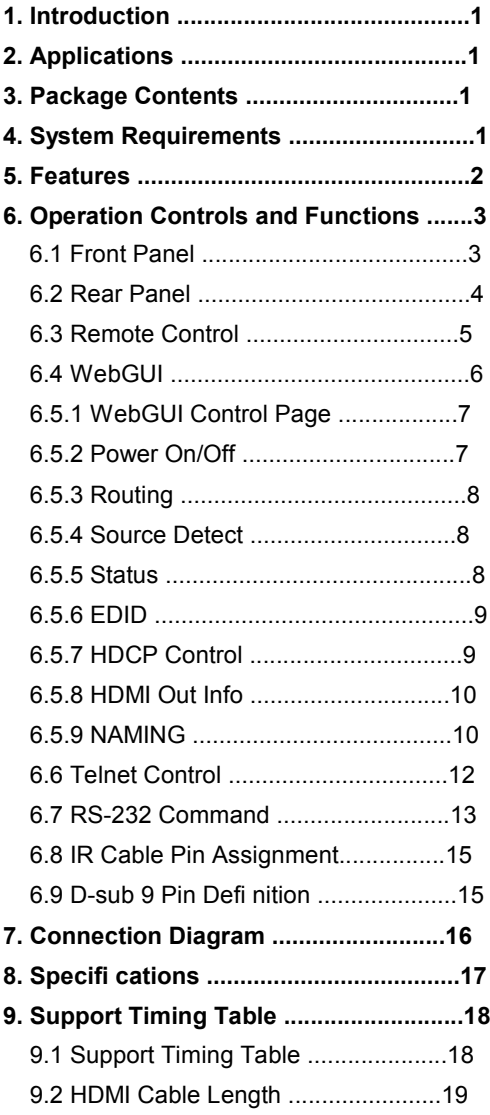

#### **1. INTRODUCTION**

The 6G UHD 4 to 1 HDMI switcher is the most advanced HDMI solution for your true Ultra High-Defi nition signal distribution. It allows you to manipulate four 6G HDMI input signals with switching into one 6G HDMI displays. With supports 4K2K@60, 48-bit Deep Color, HDR (High Dynamic Range) audio and other features defi ned by HDMI 2.0 specifi cations. Multi control interfaces include RS-232, Telnet, WebGUI, IR remote and on-panel control makes operation easily and intuitive.

#### **2. APPLICATIONS**

- Entertainment Room & Home Theater
- Show Room & Demo Room
- □ Lecture Room & Hall Presentation
- Show Room & Demo Room
- □ Public Commercial Display

#### **3. PACKAGE CONTENTS**

- $\Box$  1 x HDMI switcher unit
- $\Box$  1 x IR Extender with cable
- $\Box$  1 x 5V / 2.6A DC power adaptor
- $\Box$  1 x Remote control unit (model: CR-72)
- □ 1 x Operation Manual

#### **4. SYSTEM REQUIREMENTS**

Input source equipment such as PS3/Blu-ray player and output UHD TV/display.

#### **5. FEATURES**

- □ HDMI with 6G 4Kx2K supported, HDCP 2.2 and DVI compliant
- □ Supports 4 HDMI inputs and 1 HDMI output of 6G video
- □ Supports HDTV resolutions up to 4Kx2K (3840x2160@24/25/30/50/60 & 4096x2160 @24/25/30/50/60Hz)
- □ Supports data rate up to 6Gbps and Deep Color up to 1080p 48-bit
- □ Supports pass-through of HD audio formats of PCM 2/5.1/7.1CH, Dolby Digital 2~5.1CH, DTS 2~5.1CH, Dolby Digital Plus, Dolby TrueHD, Dolby Atmos and DTS-HD Master Audio
- □ Device could be controlled via Telnet, WebGUI, IR remote and RS-232

## **6. OPERATION CONTROLS AND FUNCTIONS**

## **6.1 Front Panel**

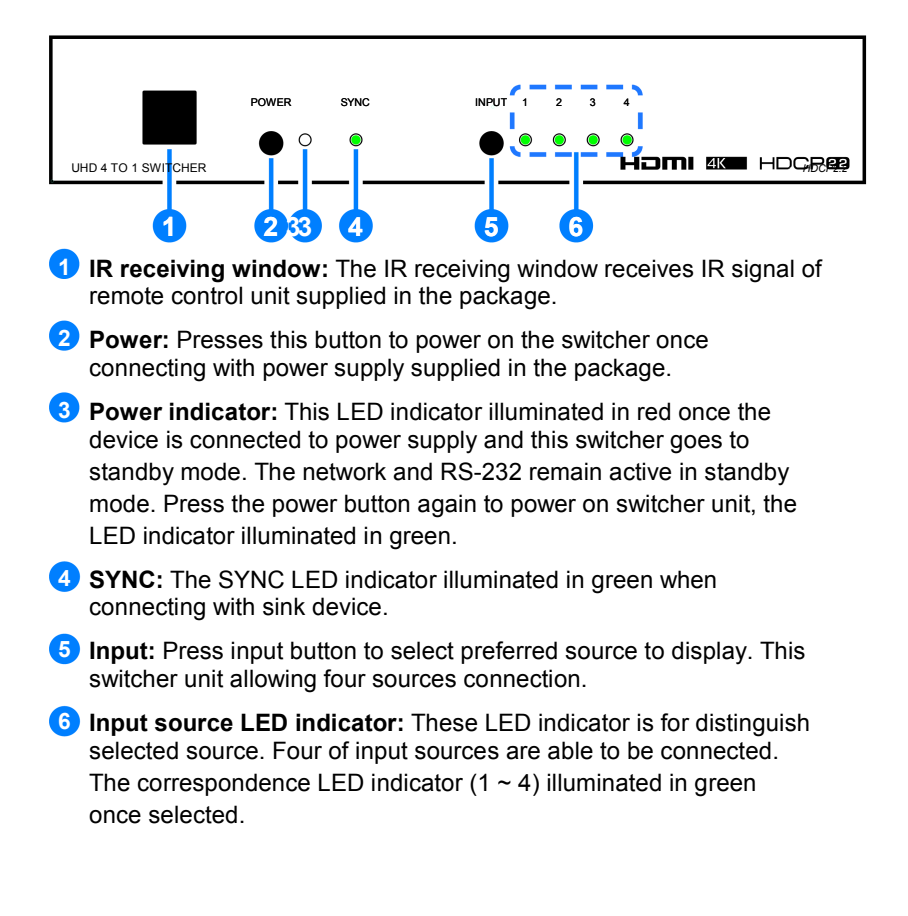

## **6.2 Rear Panel**

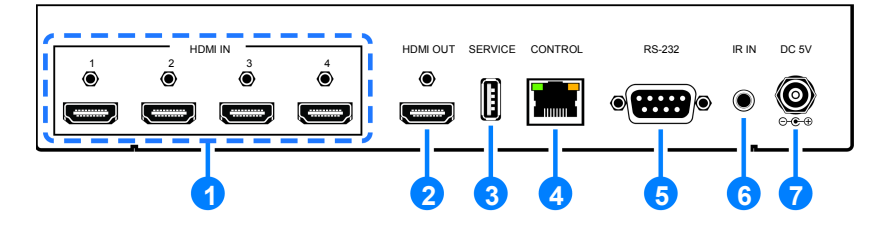

- **1 HDMI In :** Connects with HDMI input sources such as gaming console, Blu-ray player via HDMI cable. The DVI source is compatible.
- **2 HDMI Out:** Connects with display equips with HDMI input connector.
- **3 SERVICE:** This service slot (USB2.0) is for fi rmware update in fi eld. Please plug in USB thumb drive to update fi rmware.
- **4 CONTROL:** Connects to PC or Laptop with active internet service for Telnet and WebGUI control with RJ-45 terminated cable.
- **5 RS-232:** Connects with D-Sub 9 pin cable with PC or laptop in order to send RS232 commands to control switcher unit.
- **6 IR IN:** Connect the IR Receiver cable supplied in the package for receiving IR signal for remote control purpose.
- **7 DC 5V:** Connects with power adaptor supplied in the package and connect to AC wall outlet for supplying power to switcher unit. The power LED indicator on front panel will illuminate once connecting with AC power.

## **6.3 Remote Control**

 **POWER:** Press this button to switch ON the device or to set it to standby mode.

 **INPUT:** Press 1~4 to select input source.

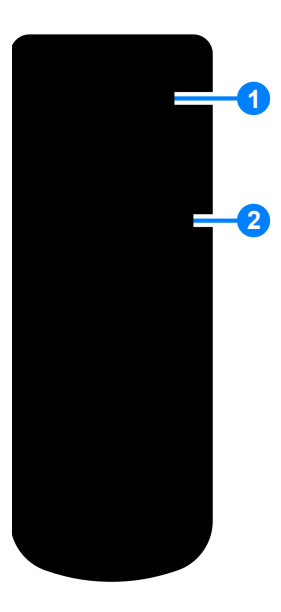

## **6.4 WebGUI**

#### **Install the IP Discovery Tool:**

(1) Please obtain the Device Discovery software from your authorized dealer and save it in a directory where you can easily fi nd it.

*Note: The unit's default IP address is 192.168.1.50 when set to Static*

(2) Connect the unit and your PC/Laptop to the same active network and execute the Device Discovery software. Click on "Find Devices on Networkd your PC/Laptop to the same active network and execute the Device Discovery software. Click on "ntilatio.

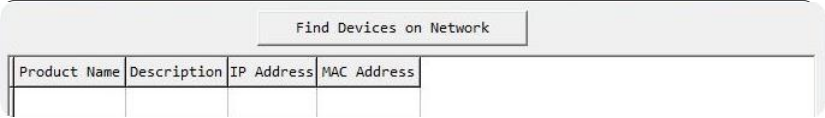

(3) By clicking on one of the listed devices you will be presented with the network details of that particular device. If you choose, you can alter the static IP network settings for the device, or switch the unit into DHCP mode to automatically obtain proper network settings from a local DHCP server. To switch to DHCP mode, please select DHCP from the IP mode drop-down, then click "Save" followed by "Reboot".

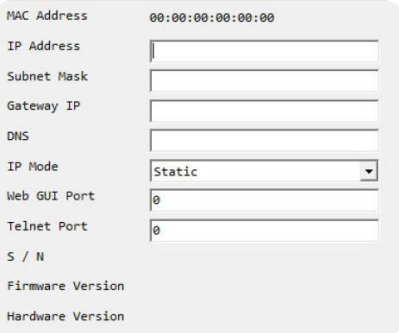

(4) Once you are satisfi ed with the network settings, you may use them to connect via Telnet or WebGUI. The network information window provides a convenient link to launch the WebGUI directly.

## **6.5.1 WebGUI Control Page**

All functions, including power, input selection, EDID management, HDCP management, output adjustments, Ethernet settings, volume adjustments, and reset/fi rmware functions, are presented on a single web page to allow for intuitive operation. The individual functions will be introduced in the following sections.

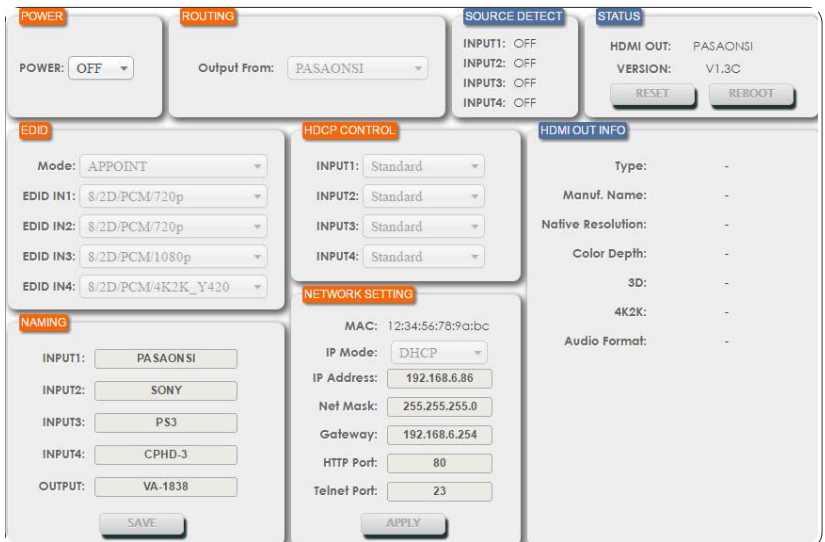

#### **6.5.2 Power On/Off**

The unit can be powered on or off from this tab.

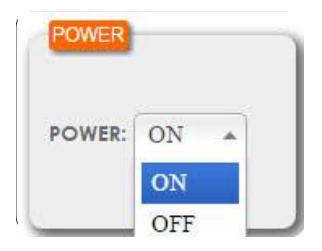

## **6.5.3 Routing**

The unit can be powered on or off from this tab.

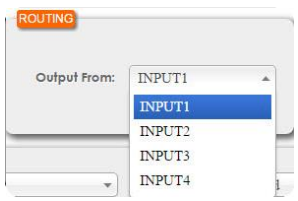

#### **6.5.4 Source Detect**

When input source connected, the corresponded input port will display "On".

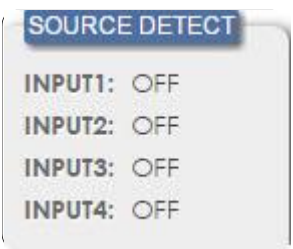

#### **6.5.5 Status**

- (1) This tab displays current corresponding HDMI input port for HDMI output and the unit's fi rmware revision.
- (2) To initialize the unit to factory reset, please click "RESET" button.
- (3) To reboot the unit, please click "REBOOT" button.

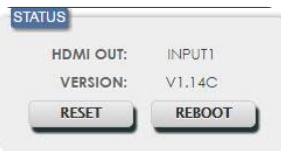

#### **6.5.6 EDID**

- (1) All HDMI input EDID allows to set to the same, the available EDID includes 8/2D/PCM/720p, sink, 8/2D/PCM/1080p, 8/2D/ PCM2/4K3G, 8/2D/PCM2 4K Y420, 8/2D/PCM/4K 6G.
- (2) When user needs to set different EDID for HDMI inputs, please select "Appoint" then desired EDID information.

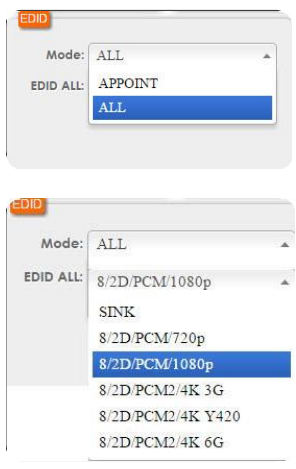

#### **6.5.7 HDCP Control**

The HDCP mode could be selected as "standard" or "apple" mode here. Please select "Apple mode" once uses Apple devices such as Apple TV.

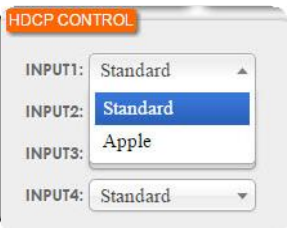

#### **6.5.8 HDMI Out Info**

The HDMI output information including type, manufacturer name, native resolution, color depth, support 3D or not, 4K2K or not and audio format displays here.

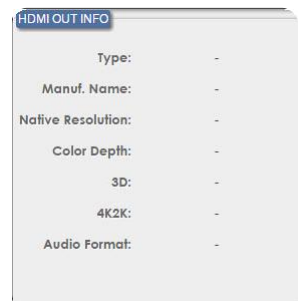

#### **6.5.9 NAMING**

The four HDMI inputs and one HDMI output could be renamed here. Please click "SAVE" button to save the change.

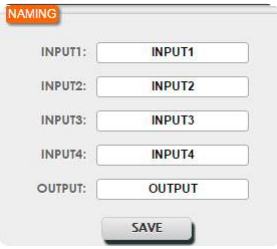

#### **6.5.10 Network Setting**

The related network setting can be changed here which includes IP mode either DHCP or Static, IP address, net mask, Gateway, Http port and Telnet port.

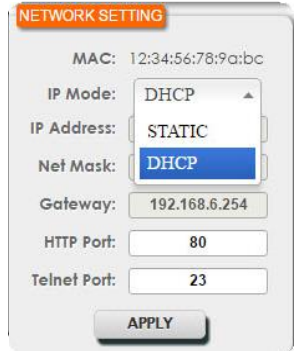

## **6.6 Telnet Control**

Before attempting to use telnet control, please ensure that both the unit and the PC/Laptop are connected to the same active networks.

To access Telnet in Windows 7, click on the "Start" menu and type "cmd" in the search fi eld, then press "Enter".

Under Windows XP go to the "Start" menu, click on "Run", type "cmd" then press "Enter".

Under Mac OS X, go to Go→Applications→Utilities→Terminal See below for reference.

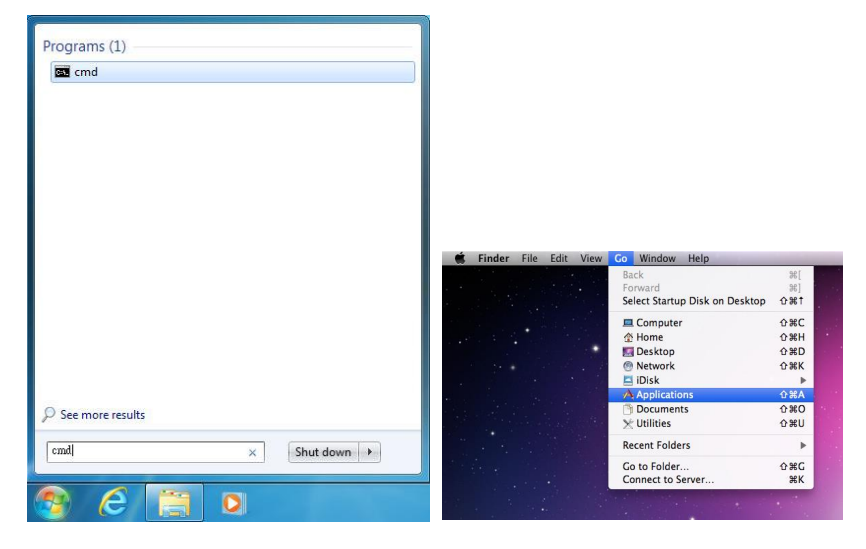

Once in the command line interface (CLI) type "telnet", then the IP address, and hit enter.

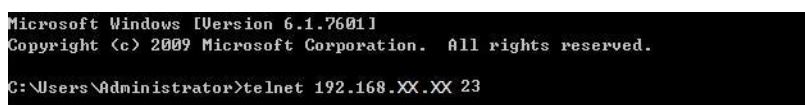

Press "Help" or "?" then hit enter to bring up all available commands.

*The drawing will be to updated*

## **6.7 RS-232 Command**

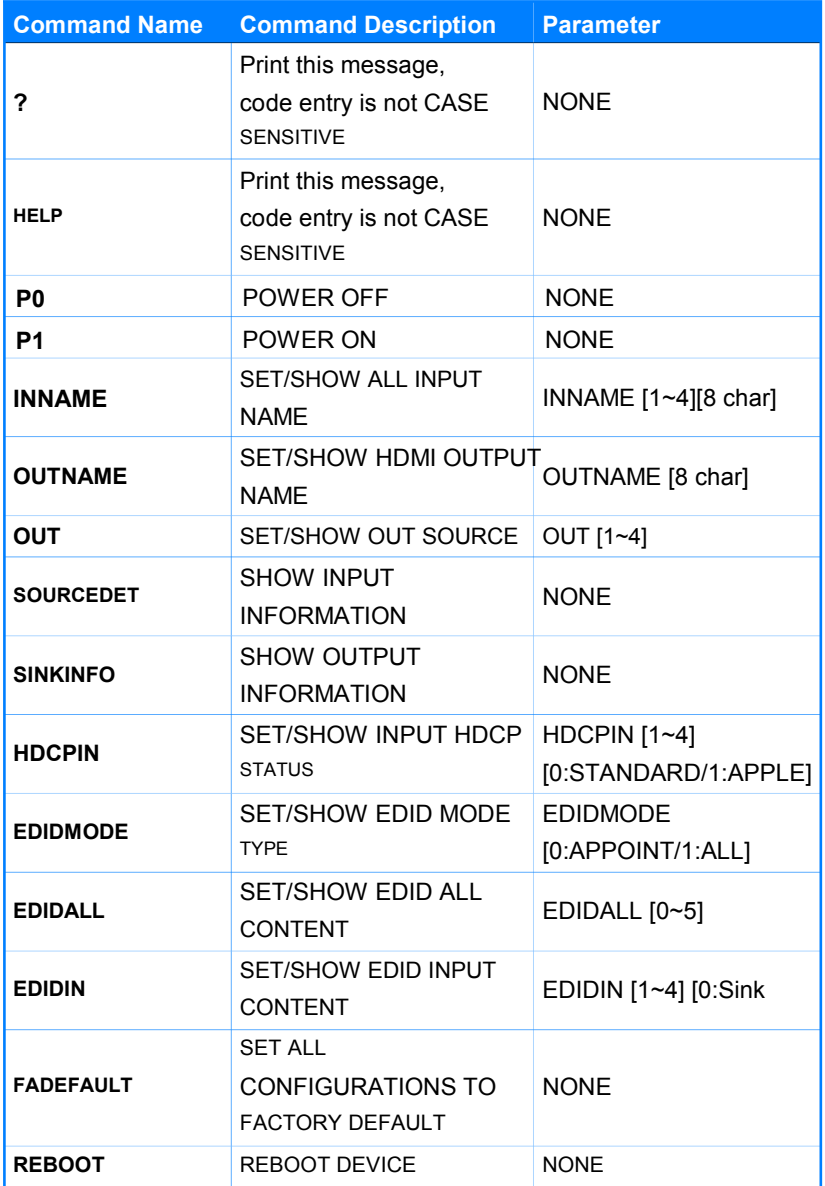

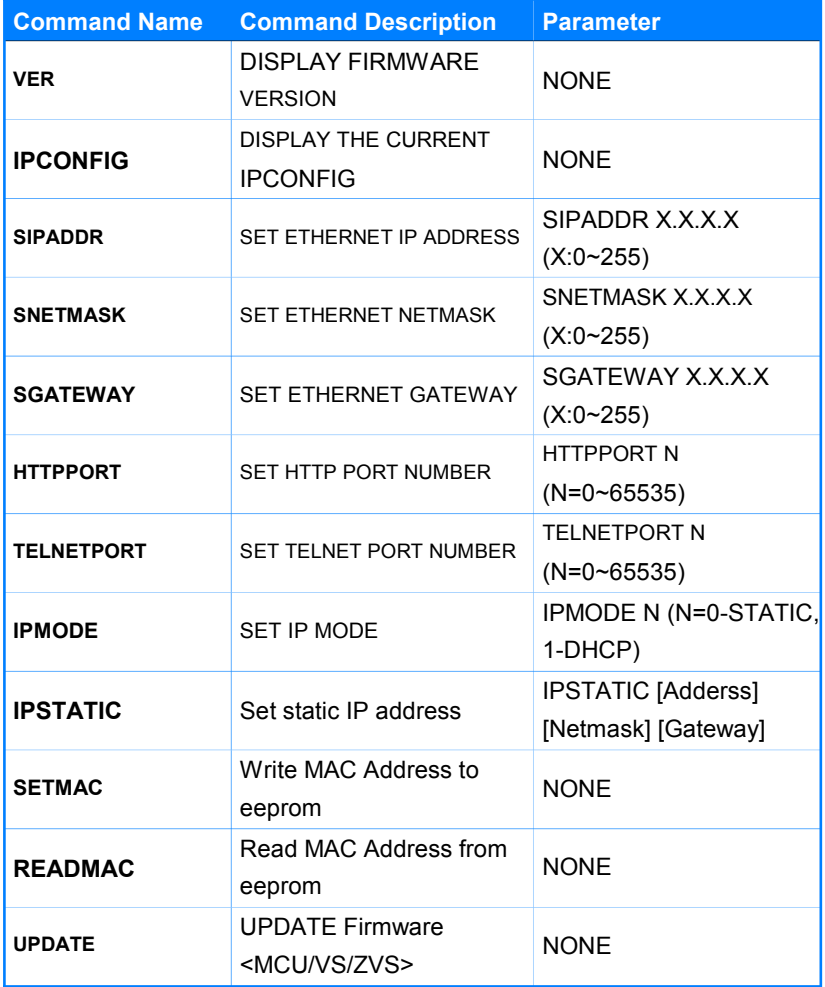

#### **6.8 IR Cable Pin Assignment 3**

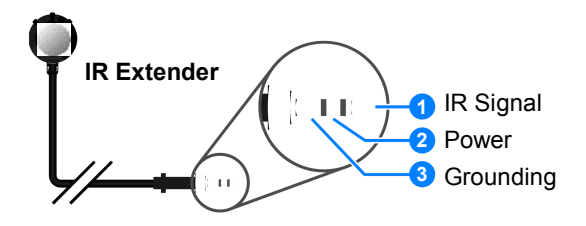

## **6.9 D-sub 9 Pin Defi nition**

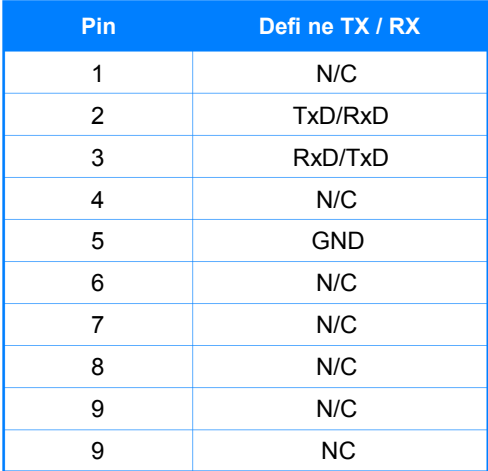

## **7. CONNECTION DIAGRAM**

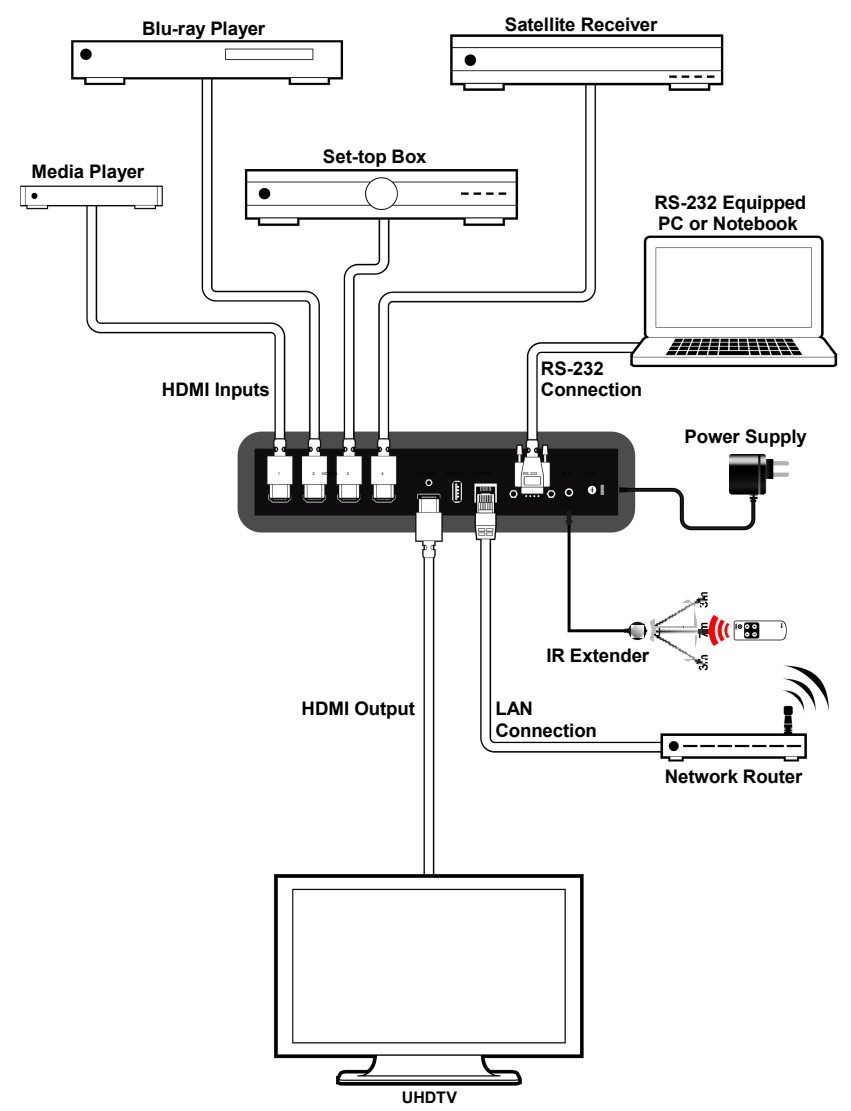

#### **8. SPECIFICATIONS**

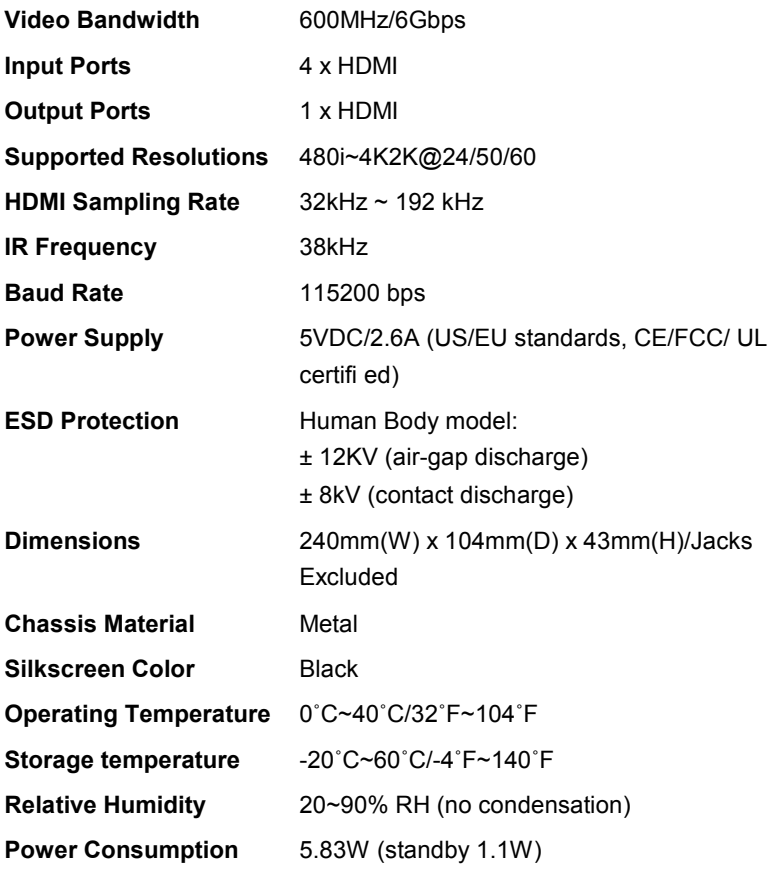

## **9. SUPPORT TIMING TABLE**

## **9.1 Support Timing Table**

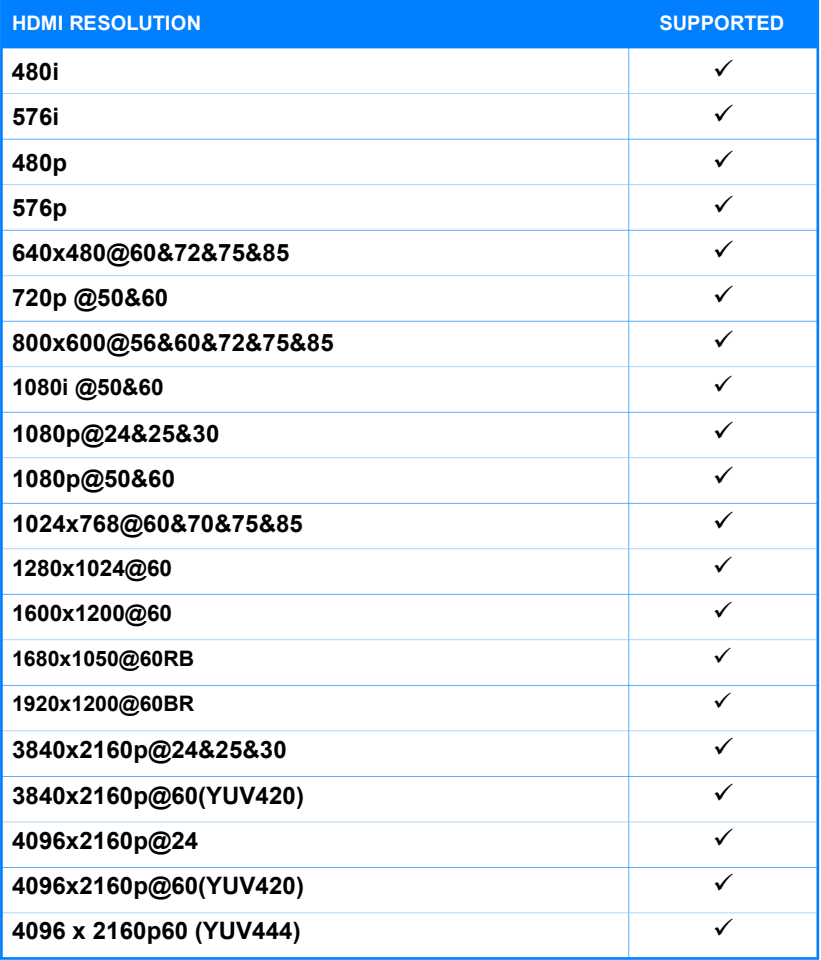

## **9.2 HDMI Cable Length**

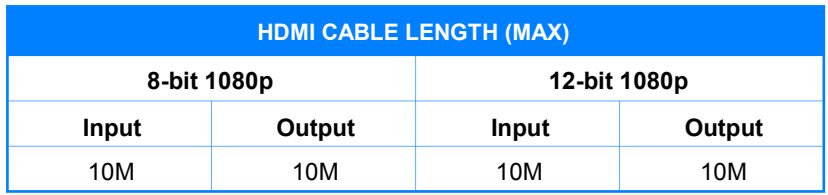

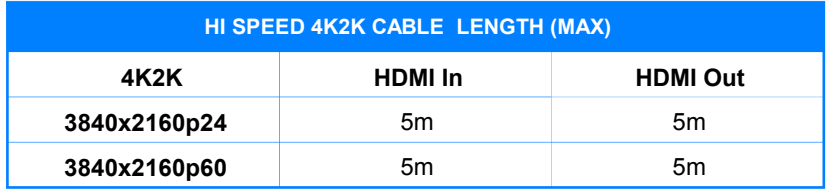